# **Dray** Tek

Vigor2760

High Speed VDSL2 Router

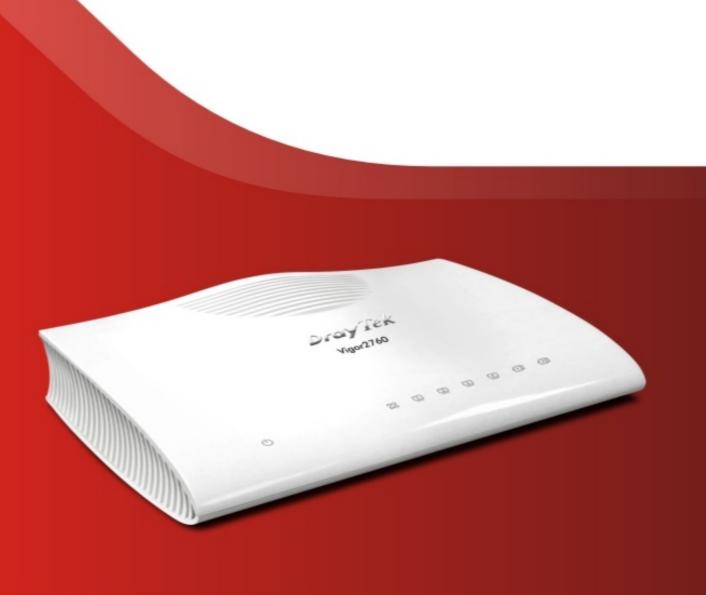

**Quick Start Guide** 

# Vigor2760 High Speed VDSL2 Router Quick Start Guide

Version: 2.0

Firmware Version: V3.8.2.2

(For future update, please visit DrayTek web site)

Date: June 28, 2017

# Intellectual Property Rights (IPR) Information

#### Copyrights

© All rights reserved. This publication contains information that is protected by copyright. No part may be reproduced, transmitted, transcribed, stored in a retrieval system, or translated into any language without written permission from the copyright holders.

#### **Trademarks**

The following trademarks are used in this document:

- Microsoft is a registered trademark of Microsoft Corp.
- Windows, Windows 95, 98, Me, NT, 2000, XP, Vista, 7, 8 and Explorer are trademarks of Microsoft Corp.
- Apple and Mac OS are registered trademarks of Apple Inc.
- Other products may be trademarks or registered trademarks of their respective manufacturers.

# Safety Instructions and Approval

#### Safety Instructions

- Read the installation guide thoroughly before you set up the router.
- The router is a complicated electronic unit that may be repaired only be authorized and qualified personnel. Do not try to open or repair the router yourself.
- Do not place the router in a damp or humid place, e.g. a bathroom.
- Do not stack the routers.
- The router should be used in a sheltered area, within a temperature range of 0 to +45 Celsius.
- Do not expose the router to direct sunlight or other heat sources. The housing and electronic components may be damaged by direct sunlight or heat sources.
- Do not deploy the cable for LAN connection outdoor to prevent electronic shock hazards.
- Keep the package out of reach of children.
- When you want to dispose of the router, please follow local regulations on conservation of the environment.

### Warranty

We warrant to the original end user (purchaser) that the router will be free from any defects in workmanship or materials for a period of two (2) years from the date of purchase from the dealer. Please keep your purchase receipt in a safe place as it serves as proof of date of purchase. During the warranty period, and upon proof of purchase, should the product have indications of failure due to faulty workmanship and/or materials, we will, at our discretion, repair or replace the defective products or components, without charge for either parts or labor, to whatever extent we deem necessary tore-store the product to proper operating condition. Any replacement will consist of a new or re-manufactured functionally equivalent product of equal value, and will be offered solely at our discretion. This warranty will not apply if the product is modified, misused, tampered with, damaged by an act of God, or subjected to abnormal working conditions. The warranty does not cover the bundled or licensed software of other vendors. Defects which do not significantly affect the usability of the product will not be covered by the warranty. We reserve the right to revise the manual and online documentation and to make changes from time to time in the contents hereof without obligation to notify any person of such revision or changes.

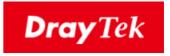

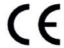

# **EU Declaration of Conformity**

We DrayTek Corp., office at No.26, Fu Shing Road, HuKou County, Hsin-Chu Industry Park, Hsinchu 300, Taiwan, R.O.C., declare under our sole responsibility that the product

Product name: <u>VDSL2 Router</u>
 Model number: <u>Vigor2760</u>
 Manufacturer: <u>DrayTek Corp.</u>

Address: No.26, Fu Shing Road, HuKou County, Hsin-Chu Industry Park, Hsinchu

300, Taiwan , R.O.C.

is in conformity with the relevant Union harmonisation legislation:

EMC Directive 2014/30/EU, Low Voltage Directive 2014/35/EU, ErP 2009/125/EC and RoHS 2011/65/EU with reference to the following standards

| Standard         | Version / Issue date |
|------------------|----------------------|
| EN 55032         | 2012+AC:2013         |
| EN 61000-3-2     | 2014 Class A         |
| EN 61000-3-3     | 2013                 |
| EN 55024         | 2010+A1:2015         |
| EN 60950-1       | 2006 +A11:2009       |
|                  | +A1:2010 +A12:2011+  |
|                  | A2:2013              |
| EC No. 1275/2008 | 2008                 |

Hsinchu 22nd June, 2017

(place)

(date)

Calvin Ma / President .

Calin Ma

(Legal Signature)

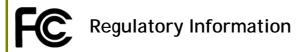

Federal Communication Commission Interference Statement

This equipment has been tested and found to comply with the limits for a Class B digital device, pursuant to Part 15 of the FCC Rules. These limits are designed to provide reasonable protection against harmful interference in a residential installation. This equipment generates, uses and can radiate radio frequency energy and, if not installed and used in accordance with the instructions, may cause harmful interference to radio communications. However, there is no guarantee that interference will not occur in a particular installation. If this equipment does cause harmful interference to radio or television reception, which can be determined by turning the equipment off and on, the user is encouraged to try to correct the interference by one of the following measures:

- Reorient or relocate the receiving antenna.
- Increase the separation between the equipment and receiver.
- Connect the equipment into an outlet on a circuit different from that to which the receiver is connected.
- Consult the dealer or an experienced radio/TV technician for help.

This device complies with Part 15 of the FCC Rules. Operation is subject to the following two conditions:

- (1) This device may not cause harmful interference, and
- (2) This device may accept any interference received, including interference that may cause undesired operation.

#### Caution

Any changes or modifications not expressly approved by the grantee of this device could void the user's authority to operate the equipment.

# IC Regulatory Information

Product: Vigor2760

IC: 20803-2760

Canadian Representative:

Company Name: Network Systems Solutions Canada Inc.
Company Address: 56 Rory Road, North York, ON, M6L 3G1

Company Telephone: 1-647-930-9285

This product meets the applicable Innovation, Science and Economic Development Canada technical specifications.

The Ringer Equivalence Number (REN) indicates the maximum number of devices allowed to be connected to a telephone interface. The termination of an interface may consist of any combination of devices subject only to the requirement that the sum of the RENs of all the devices not exceed five.

Le présent produit est conforme aux spécifications techniques applicables d'Innovation, Sciences et Développement économique Canada.

L'indice d'équivalence de la sonnerie (IES) sert à indiquer le nombre maximal de dispositifs qui peuvent être raccordés à une interface téléphonique. La terminaison d'une interface peut consister en une combinaison quelconque de dispositifs, à la seule condition que la somme des IES de tous les dispositifs n'excède pas cinq.

DrayTek Vigor2760 VDSL2/ADSL2+ routers are compliant with 47 C.F.R. Part 68.

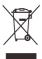

More update, please visit www.draytek.com.

# Be a Registered Owner

Web registration is preferred. You can register your Vigor router via http://www.draytek.com.

# Firmware & Tools Updates

Due to the continuous evolution of DrayTek technology, all routers will be regularly upgraded. Please consult the DrayTek web site for more information on newest firmware, tools and documents.

http://www.draytek.com

# Table of Contents

| 1. Introduction               | 1  |
|-------------------------------|----|
| 2. Package Content            | 2  |
| 3. Panel Explanation          | 3  |
| 4. Hardware Installation      | 5  |
| 4.1 Network Connection        | 5  |
| 4.2 Wall-Mounted Installation | 6  |
| 5. Software Configuration     | 7  |
| 6. Customer Service           | 12 |

# 1. Introduction

The Vigor2760 is the router with high speed in data transmission through DSL port and LAN ports.

With the development of NGN (Next Generation Network), you may recently hear the news about FTTx deployment in your local area or even have already subscribed the unbundling last mile service (e.g. VDSL2) from local ITSP for FTTx. As adopting FTTx, the main question for end users is whether your legacy router could fully utilize its bandwidth or not.

DrayTek launches Vigor2760 - High speed router, perfectly complied with VDSL2 environment for speed-wanted customers. With high throughput performance and secured broadband connectivity provided by Vigor2760, you can simultaneously engage these bandwidth-intensive applications, such as high-definition video streaming, online gaming, and Internet telephony / access.

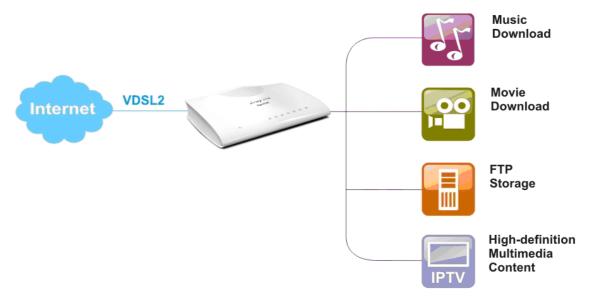

Vigor2760 supports VPN tunnel(s) using advanced protocols such as IPSec/PPTP (for remote dial-in only) with AES/3DES for encryption and MD5/SHA-1 for authentication.

In addition, Vigor2760 supports two USB interfaces for connecting USB printer to share the printer or USB storage device for sharing files and 3G/4G backup services.

# 2. Package Content

Take a look at the package content. If there is anything missed or damaged, please contact DrayTek or dealer immediately.

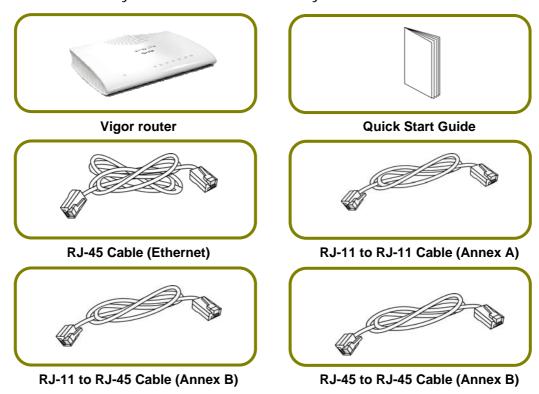

The type of the power adapter depends on the country that the router will be installed. \* The maximum power consumption is *17-23 Watt*.

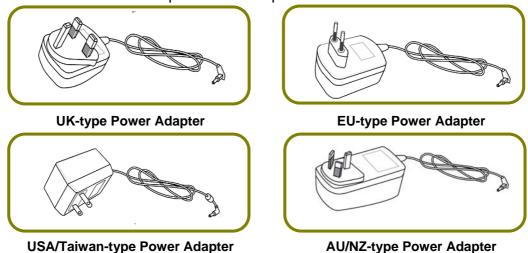

# 3. Panel Explanation

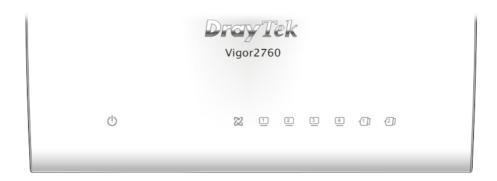

| LED             | Status    | Explanation                                    |
|-----------------|-----------|------------------------------------------------|
| <b>/</b>  >     | Blinking  | The router is powered on and running normally. |
| (Activity)      | Off       | The router is powered off.                     |
| CIC             | On        | The DSL port is connected.                     |
| 22              | Blinking  | The router is ready.                           |
| DSL             | (Slowly)  |                                                |
| DOL             | Blinking  | The router is trying to connect to Internet.   |
|                 | (Quickly) |                                                |
|                 | On        | The LAN port is connected.                     |
|                 | Blinking  | The data is transmitting.                      |
| -<br>LAN1/2/3/4 | Off       | The LAN port is disconnected.                  |
| LAN 17 27 37 4  |           |                                                |
|                 | On        | A USB device is connected and active.          |
| (1]] (2]]       |           |                                                |
| USB1/2          |           |                                                |

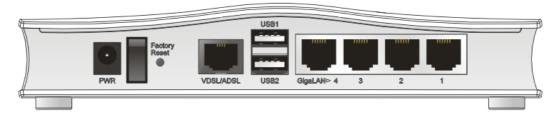

| Interface     | Description                                                                                                    |
|---------------|----------------------------------------------------------------------------------------------------|
| PWR           | Connector for a power adapter.                                                                                                    |
| 1/0           | Power Switch.                                                                                                    |
| Factory Reset | Restore the default settings.  Usage: Turn on the router (ACT LED is blinking). Press the hole and keep for more than 5 seconds. When you see the ACT LED begins to blink rapidly than usual, release the button. Then the router will |
|               | restart with the factory default configuration.                                                                                                    |
| VDSL/ADSL     | Connector for accessing the Internet.                                                                                                    |
| USB1~USB2     | Connector for a USB device (for 3G/4G USB Modem or printer).                                                                                                    |
| GigaLAN1~LAN4 | Connectors for local networked devices.                                                                                                    |

# 4. Hardware Installation

This section will guide you to install the router through hardware connection and configure the router's settings through web browser.

Before starting to configure the router, you have to connect your devices correctly.

# 4.1 Network Connection

- 1. Connect the DSL interface to the land line jack with a DSL line cable.
- 2. Connect one port of 4-port switch to your computer with a RJ-45 cable. This device allows you to connect 4 PCs directly.
- 3. Connect one end of the power cord to the power port of this device. Connect the other end to the wall outlet of electricity.
- 4. Power on the router.
- 5. Check the ACT and DSL, LAN LEDs to assure network connection.

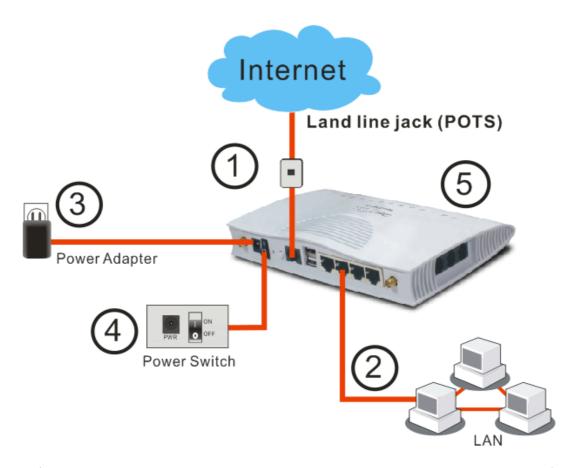

(For the detailed information of LED status, please refer to section 1.1.)

# 4.2 Wall-Mounted Installation

Vigor2760 has keyhole type mounting slots on the underside.

- 1. A template is provided on the Vigor2760 packaging box to enable you to space the screws correctly on the wall.
- 2. Place the template on the wall and drill the holes according to the recommended instruction.
- 3. Fit screws into the wall using the appropriate type of wall plug.

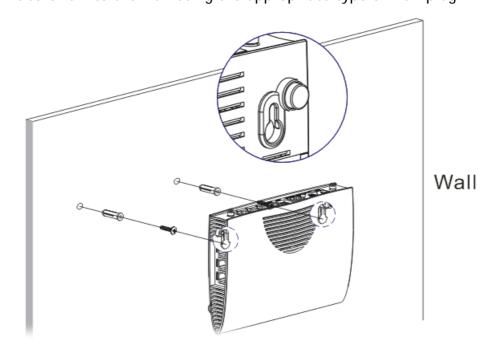

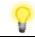

Note

The recommended drill diameter shall be 6.5 mm (1/4").

4. When you finished about procedure, the router has been mounted on the wall firmly.

# 5. Software Configuration

To access Internet, please finish basic configuration after completing the hardware installation.

The Quick Start Wizard is designed for you to easily set up your router for Internet access. You can directly access the Quick Start Wizard via Web Configurator.

Make sure your PC connects to the router correctly.

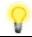

Note

You may either simply set up your computer to get IP dynamically from the router or set up the IP address of the computer to be the same subnet as the default IP address of Vigor router 192.168.1.1. For the detailed information, please refer to the section - Trouble Shooting in the User's Guide.

Open a web browser on your PC and type http://192.168.1.1. A pop-up window will open to ask for username and password. Please type "admin/admin" as the Username/Password and click Login.

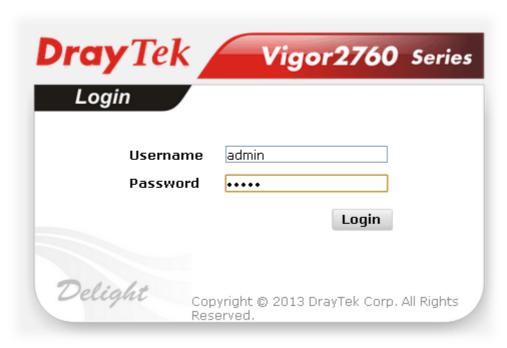

Now, the Main Screen will pop up. Click Wizards>>Quick Start Wizard.

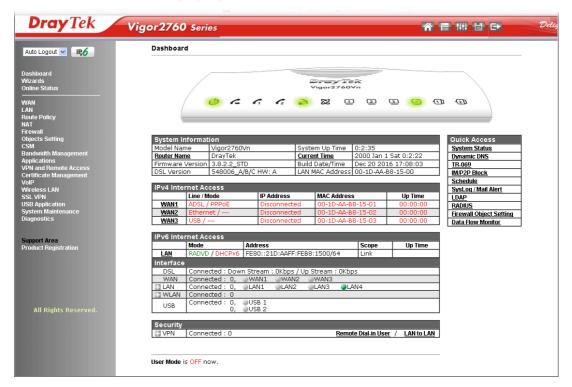

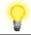

Note

The home page will change slightly in accordance with the router you have.

The first screen of **Quick Start Wizard** is entering login password. After typing the password, please click **Next**.

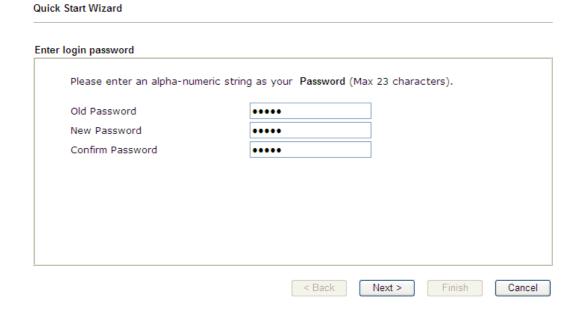

On the next page as shown below, please select the WAN interface that you use. If DSL interface is used, please choose WAN1; if Ethernet interface is used, please choose WAN2; if 3G USB modem is used, please choose WAN3. Then click Next for next step. WAN1, WAN2 and WAN3 will bring up different configuration page. Here, we take WAN1 (ADSL/VDSL2) as an example.

| WAN Interface:              | WAN1 🔻           |
|-----------------------------|------------------|
|                             | WAINT V          |
| Display Name:               |                  |
| Physical Mode:              | ADSL / VDSL2     |
| DSL Mode:                   | Auto             |
| Physical Type:              | Auto negotiation |
| VLAN Tag insertion (ADSL):  | Disable 💌        |
| VLAN Tag insertion (VDSL2): | Enable 💌         |
| Tag value                   | 0 (0~4095)       |
| Priority                    | 0 (0~7)          |
|                             |                  |

On the next page as shown below, please select the appropriate protocol according to the information from your ISP. For example, you should select PPPoE mode if the ISP provides you PPPoE interface. Then click Next for next step.

#### PPPoE/PPPoA

1. Choose **WAN1** as WAN Interface and click the **Next** button; you will get the following page.

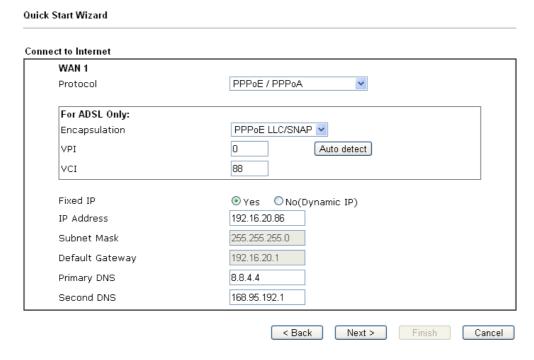

2. After finished the above settings, simply click Next.

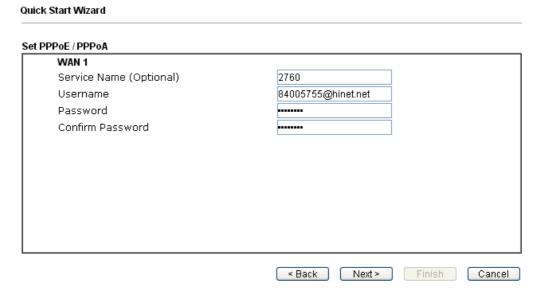

3. Please manually enter the Username/Password provided by your ISP. Then click **Next** for viewing summary of such connection.

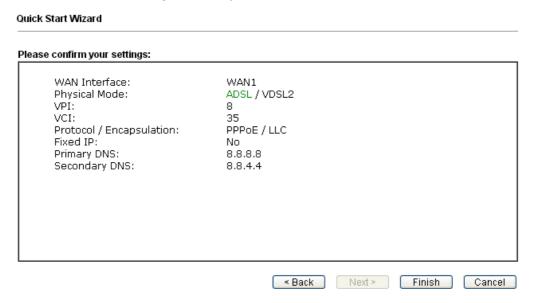

- 4. Click Finish. A page of Quick Start Wizard Setup OK!!! will appear. Then, the system status of this protocol will be shown.
- 5. Now, you can enjoy surfing on the Internet.

# MPoA / Static or Dynamic IP

1. Choose **WAN1** as WAN Interface and click the **Next** button; you will get the following page.

| et to Internet<br>WAN 1 |                               |
|-------------------------|-------------------------------|
| Protocol                | MPoA / Static or Dynamic IP 💌 |
| For ADSL Only:          |                               |
| Encapsulation           | 1483 Bridged IP LLC           |
| VPI                     | O Auto detect                 |
| VCI                     | 88                            |
| Fixed IP                |                               |
| IP Address              | 192.16.20.86                  |
| Subnet Mask             | 255.255.255.0                 |
| Default Gateway         | 192.16.20.1                   |
| Primary DNS             | 8.8.4.4                       |
| Second DNS              | 168.95.192.1                  |

2. Please type in the IP address/mask/gateway information originally provided by your ISP. Then click **Next** for viewing summary of such connection.

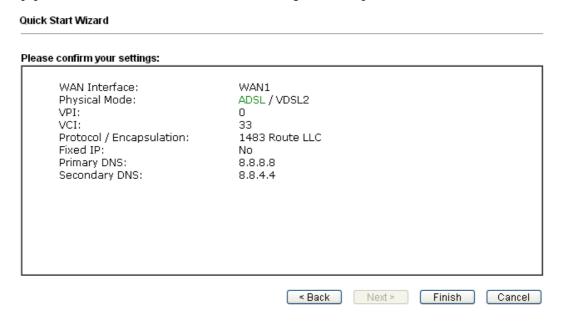

- 3. Click Finish. A page of Quick Start Wizard Setup OK!!! will appear. Then, the system status of this protocol will be shown.
- 4. Now, you can enjoy surfing on the Internet.

# 6. Customer Service

If the router cannot work correctly after trying many efforts, please contact your dealer/DrayTek for further help right away. For any questions, please feel free to send e-mail to support@draytek.com.